# **ΟΔΗΓΙΕΣ ΓΙΑ ΤΑ ΣΧΟΛΕΙΑ ΓΙΑ ΤΗΝ ΑΝΑΡΤΗΣΗ ΠΡΟΓΡΑΜΜΑΤΟΣ ΚΑΙ ΚΛΗΡΩΣΗΣ ΘΕΜΑΤΩΝ**

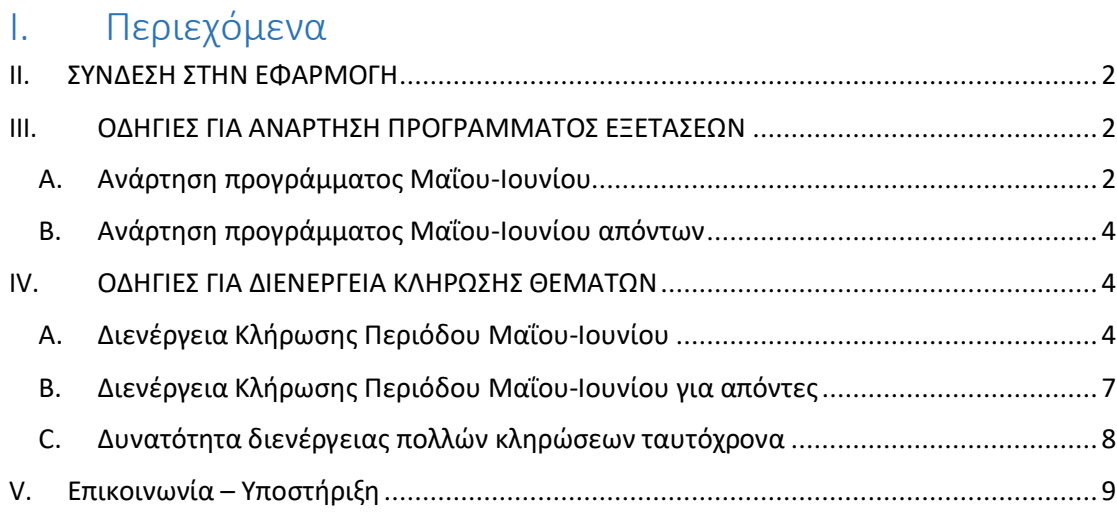

## <span id="page-1-0"></span>II. ΣΥΝΔΕΣΗ ΣΤΗΝ ΕΦΑΡΜΟΓΗ

Για την ανάρτηση του προγράμματος εξετάσεων και κατόπιν της κλήρωσης των θεμάτων μεταβαίνετε στη παρακάτω ιστοσελίδα: <https://trapeza.iep.edu.gr/schools/>

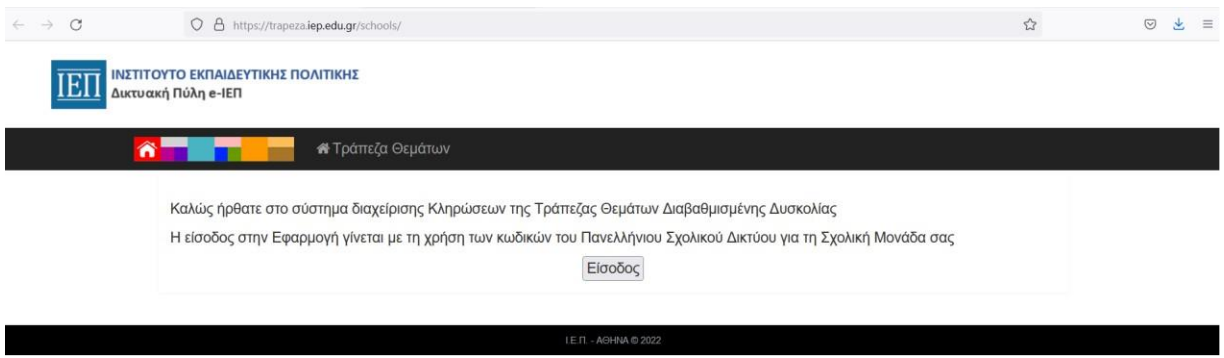

Πατώντας το κουμπί «Είσοδος» μεταβαίνουμε στη σελίδα σύνδεσης, όπου συνδεόμαστε με τους κωδικούς ΠΣΔ

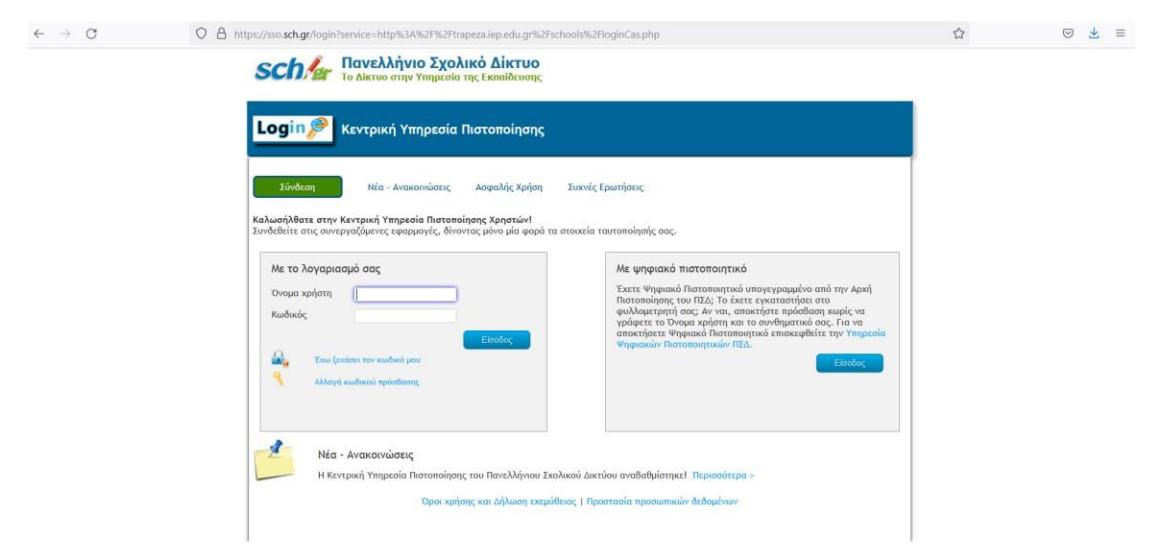

## <span id="page-1-2"></span><span id="page-1-1"></span>III. ΟΔΗΓΙΕΣ ΓΙΑ ΑΝΑΡΤΗΣΗ ΠΡΟΓΡΑΜΜΑΤΟΣ ΕΞΕΤΑΣΕΩΝ

## A. Ανάρτηση προγράμματος Μαΐου-Ιουνίου

Μετά την είσοδο βρισκόμαστε στην αρχική σελίδα της εφαρμογής όπου επιλέγουμε από το μενού πάνω την επιλογή «Πρόγραμμα Εξετάσεων»

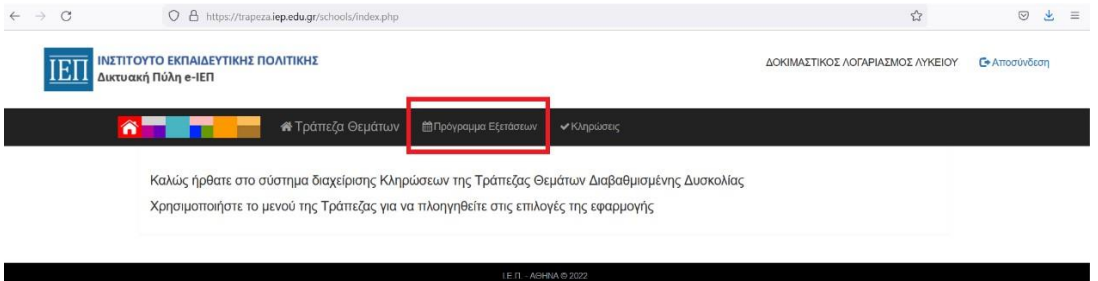

Στην σελίδα που βλέπουμε επιλέγουμε τη περίοδο που επιθυμούμε και πατάμε το κουμπί «Νέα Καταχώρηση»

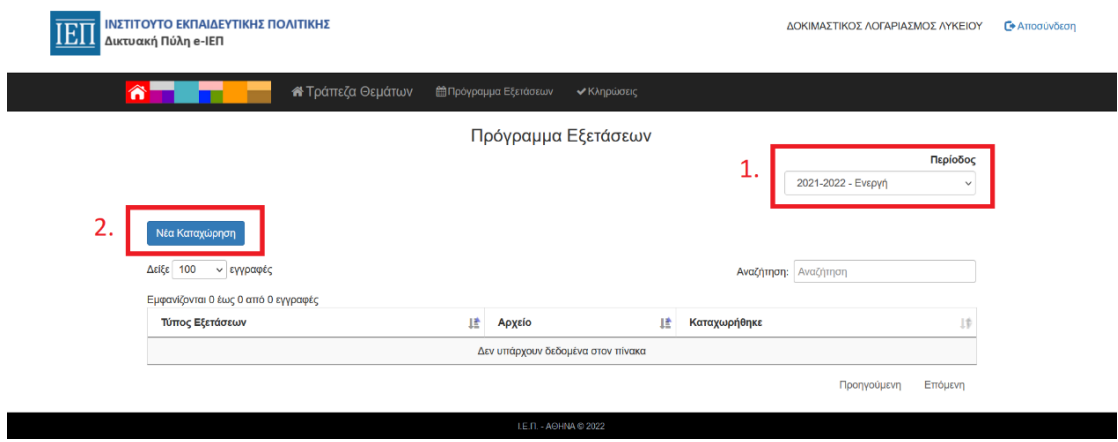

Στη φόρμα που βλέπουμε στη συνέχεια επιλέγουμε το Τύπο Εξετάσεων που επιθυμούμε και πατώντας το κουμπί «Περιήγηση» επιλέγουμε από τα αρχεία του υπολογιστή το έγγραφο που θέλουμε να ανεβάσουμε, που να περιέχει το πρόγραμμα εξετάσεων.

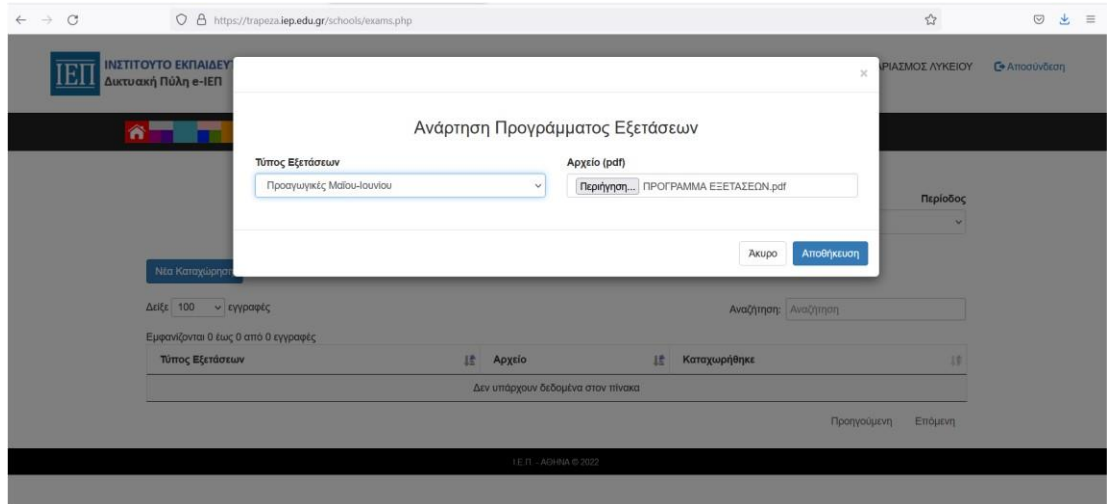

Τέλος, πατάμε το κουμπί «Αποθήκευση» και βλέπουμε μετά ότι πράγματι το αρχείο μας έχει ανέβει.

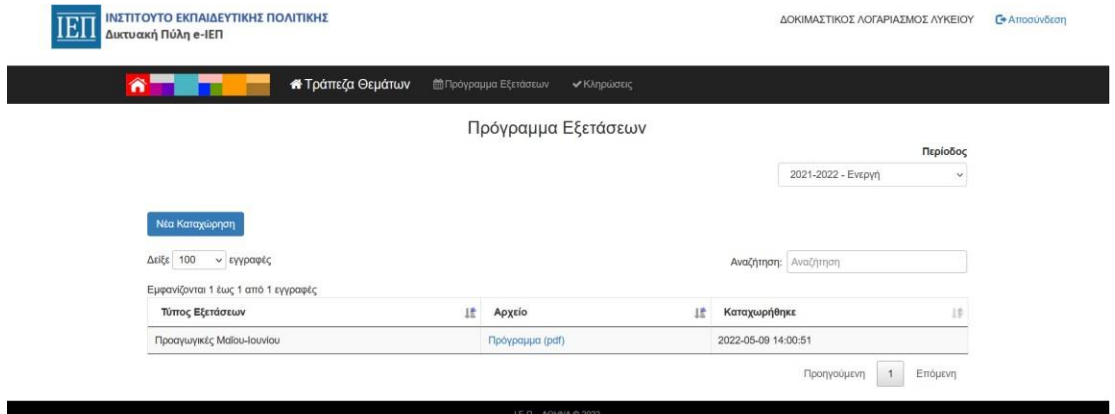

## B. Ανάρτηση προγράμματος Μαΐου-Ιουνίου απόντων

<span id="page-3-0"></span>Σε περίπτωση εξέτασης **μαθητών που απουσίαζαν δικαιολογημένα** την ορισμένη μέρα των εξετάσεων, για την ανάρτηση προγράμματος για την επαναληπτική εξέταση τους εντός της εξεταστικής περιόδου Μαΐου-Ιουνίου, επιλέγουμε ως «Τύπος Εξέτασης» να είναι «Προαγωγικές Μαΐου-Ιουνίου – (αποντες)»

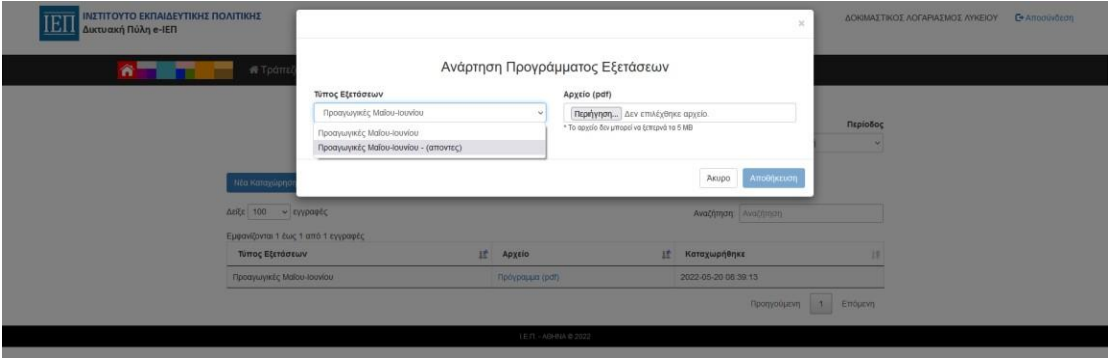

## <span id="page-3-2"></span><span id="page-3-1"></span>IV. ΟΔΗΓΙΕΣ ΓΙΑ ΔΙΕΝΕΡΓΕΙΑ ΚΛΗΡΩΣΗΣ ΘΕΜΑΤΩΝ

## A. Διενέργεια Κλήρωσης Περιόδου Μαΐου-Ιουνίου

Για να κάνουμε τη κλήρωση του σχολείου από την αρχική σελίδα, επιλέγουμε την επιλογή «Κληρώσεις» από το μενού στο πάνω μέρος

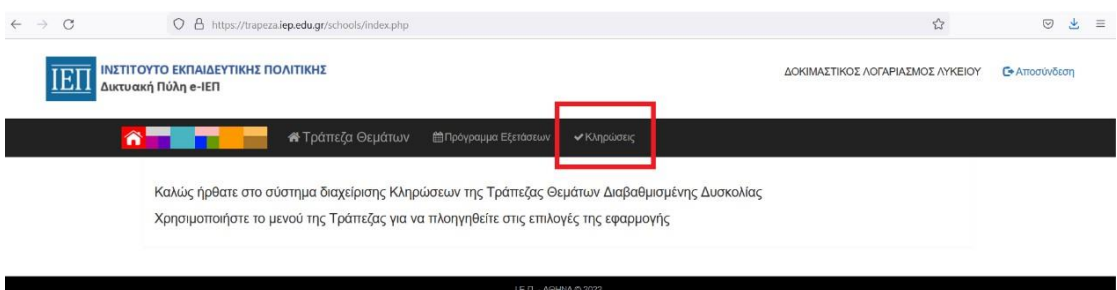

Και βλέπουμε τη παρακάτω σελίδα. Για να πραγματοποιήσουμε τη κλήρωση επιλέγουμε τη περίοδο που θέλουμε και πατάμε το κουμπί «Νέα Κλήρωση»

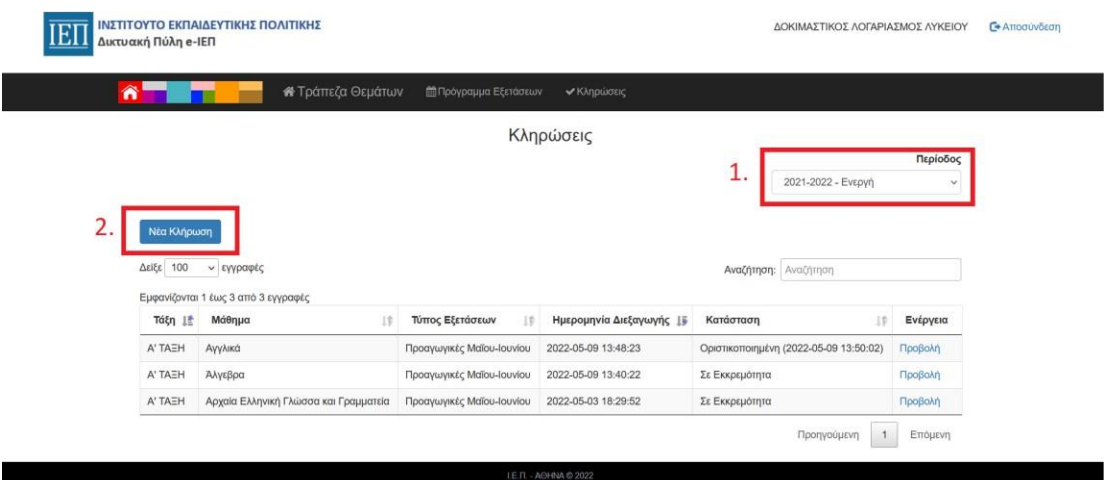

Στη συνέχεια επιλέγουμε τη Περίοδο, το Τύπο εξετάσεων, τη Τάξη και το Μάθημα για το οποίο θέλετε να κάνετε τη κλήρωση και πατάμε διεξαγωγή κλήρωσης.

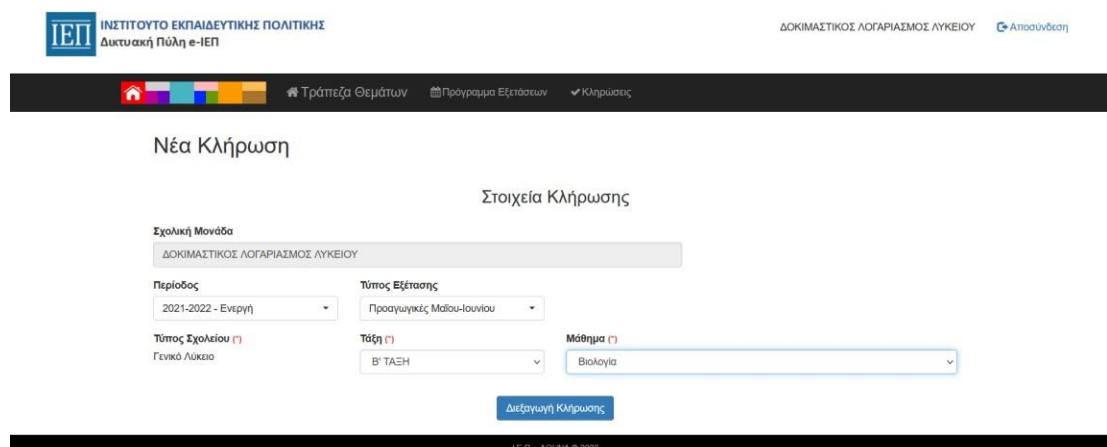

#### Στη συνέχεια πατάμε ΟΚ

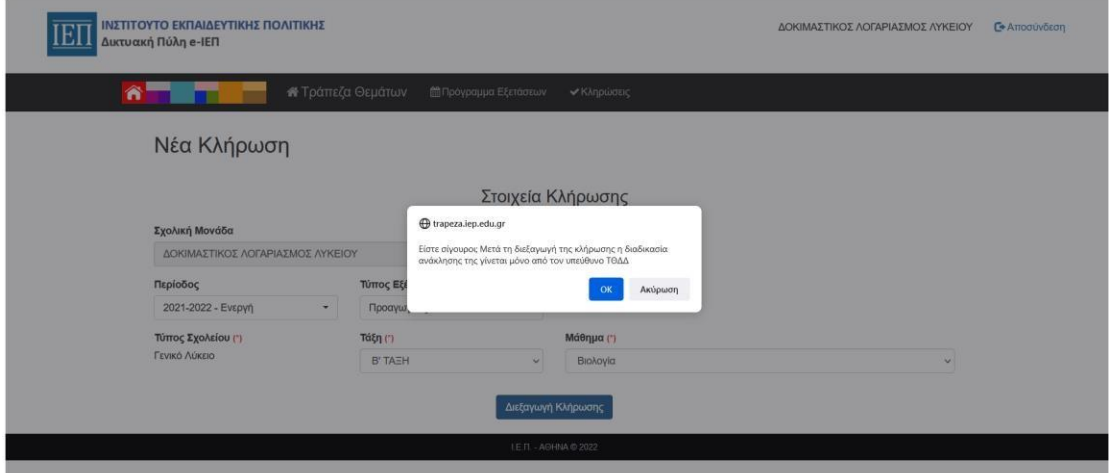

Στη συνέχεια, για να δούμε τα θέματα, πατάμε το αντίστοιχο κουμπί «Προβολή» διπλά στο αντίστοιχο θέμα που θέλουμε να δούμε.

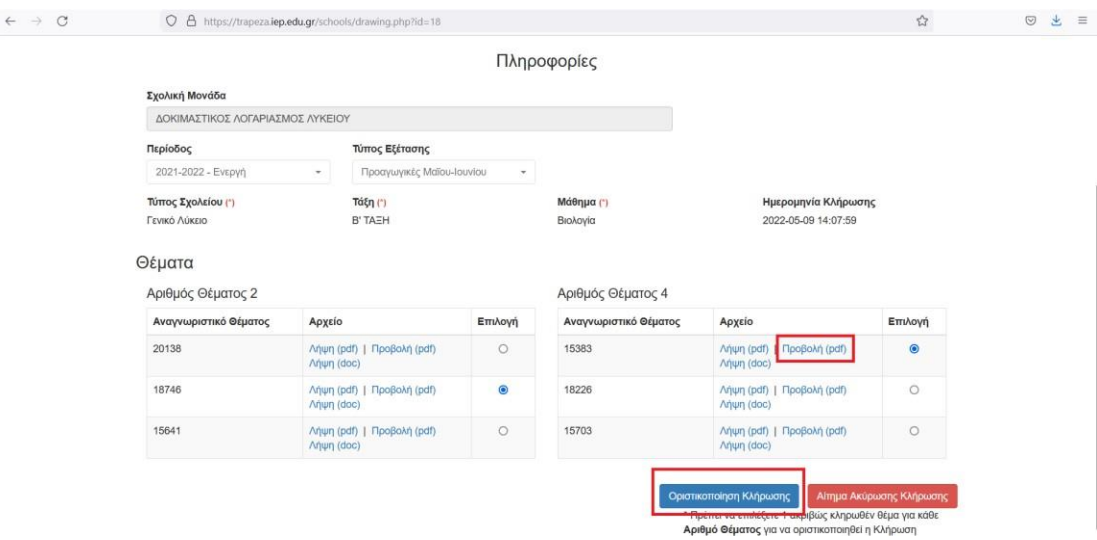

Αφού δούμε το θέμα, το κλείνουμε με το κουμπί Χ που βρίσκεται επάνω δεξιά για να επιστρέψουμε στη προηγούμενη οθόνη

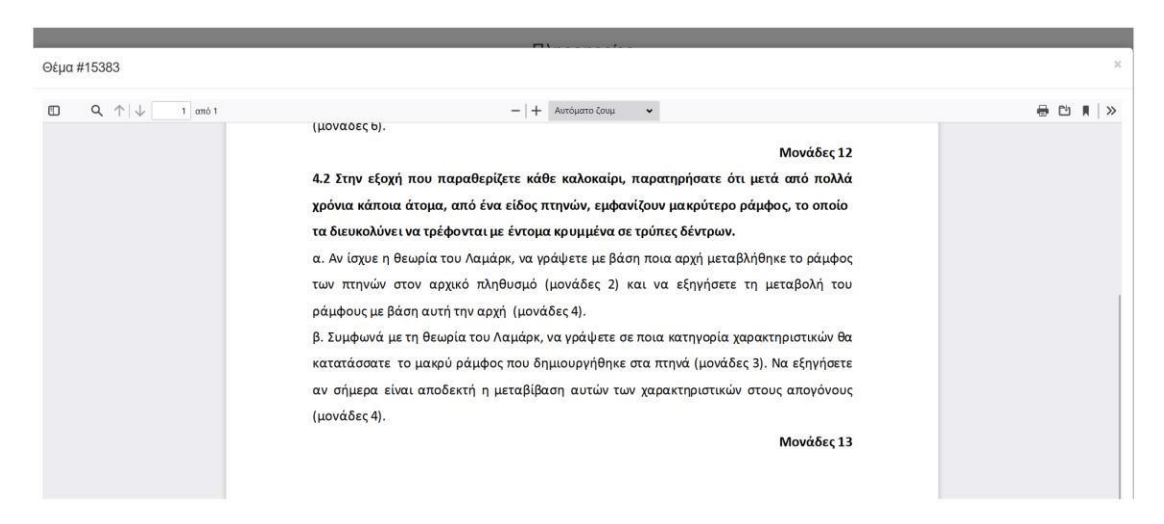

Για την οριστικοποίηση της κλήρωσης, αφού επιλέξουμε τα θέματα από τις διαθέσιμες επιλογές, πατάμε το κουμπί στο κάτω μέρος «Οριστικοποίηση Κλήρωσης» και πατάμε ΟΚ στα δύο μηνύματα που εμφανίζονται.

Την οριστικοποίηση μπορούμε να τη κάνουμε και αργότερα πατώντας πάνω στη κλήρωση από τη λίστα στη καρτέλα «Κληρώσεις» (βλέπε Δυνατότητα διενέργειας πολλών κληρώσεων ταυτόχρονα)

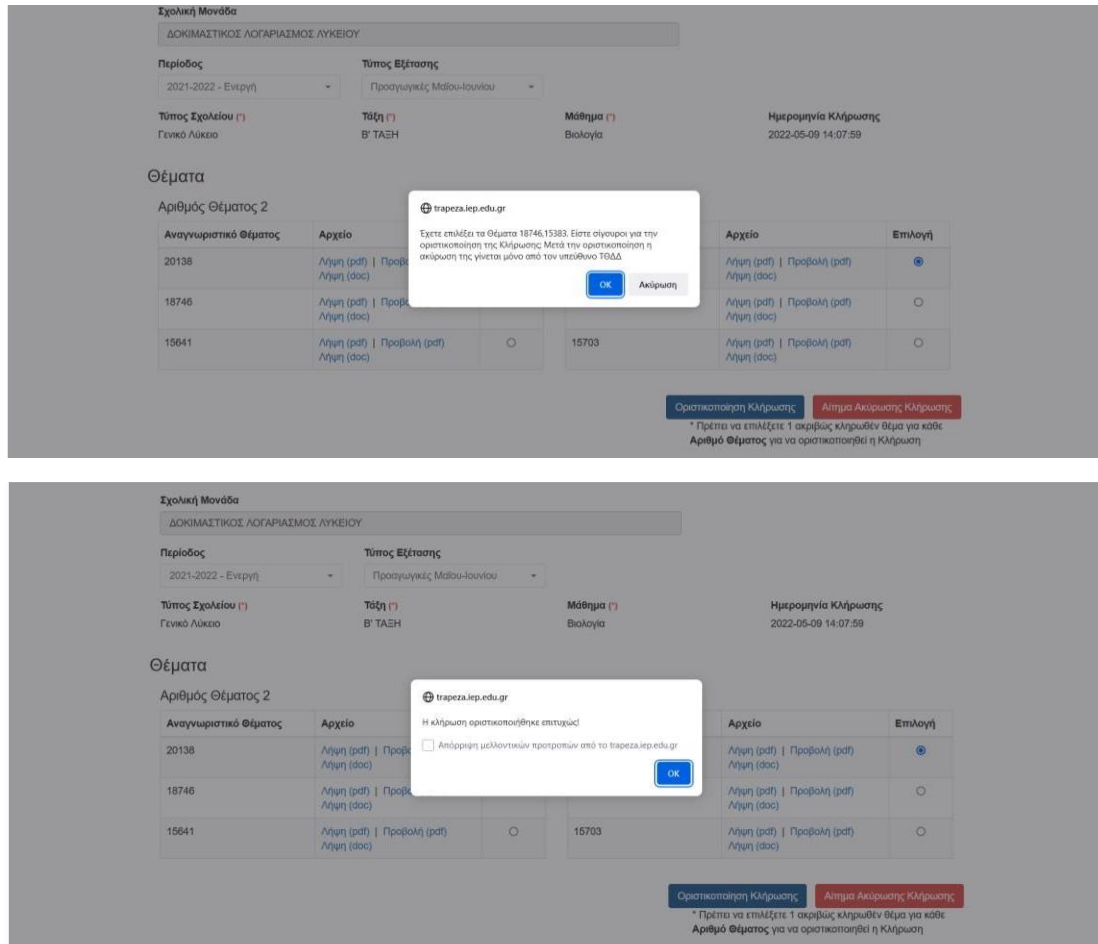

Αν μεταβούμε στη σελίδα των κληρώσεων, πατώντας το αντίστοιχο κουμπί στη μπάρα στο πάνω μέρος, βλέπουμε τη κλήρωση που μόλις ολοκληρώσαμε ενδεχομένως μαζί και με άλλες παλαιότερες κληρώσεις.

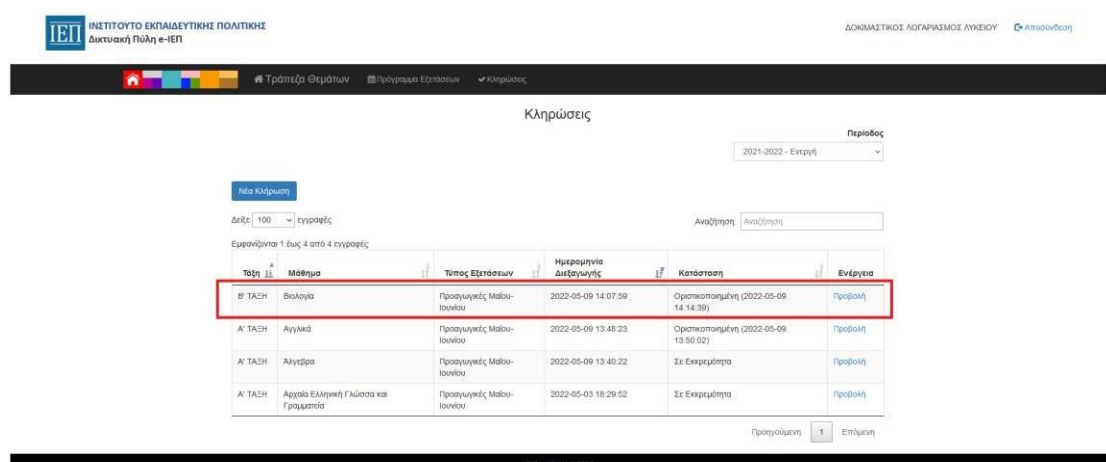

## B. Διενέργεια Κλήρωσης Περιόδου Μαΐου-Ιουνίου για απόντες

<span id="page-6-0"></span>Σε περίπτωση εξέτασης **μαθητών που απουσίαζαν δικαιολογημένα** την ορισμένη μέρα των εξετάσεων, για τη διεξαγωγή κλήρωσης για την επαναληπτική εξέταση τους εντός της εξεταστικής περιόδου Μαΐου-Ιουνίου, επιλέγουμε ως «Τύπος Εξέτασης» να είναι «Προαγωγικές Μαΐου-Ιουνίου – (αποντες)»

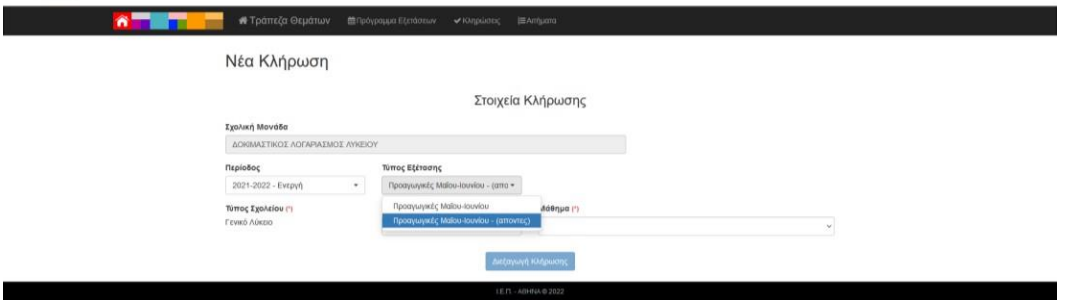

C. Δυνατότητα διενέργειας πολλών κληρώσεων ταυτόχρονα

<span id="page-7-0"></span>Όταν έχουμε ξεκινήσει μία κλήρωση, δεν είναι απαραίτητο να οριστικοποιηθεί αυτή πριν ξεκινήσουμε νέα κλήρωση. Μέχρι να αποφασιστεί ποιο θέμα θα επιλεγεί μπορούμε να κάνουμε νέα κλήρωση πατώντας πάνω στο «Κληρώσεις» στο μενού στο πάνω μέρος όπως φαίνεται και στην εικόνα και στη συνέχεια ακολουθούμε την ίδια διαδικασία που περιγράφεται παραπάνω.

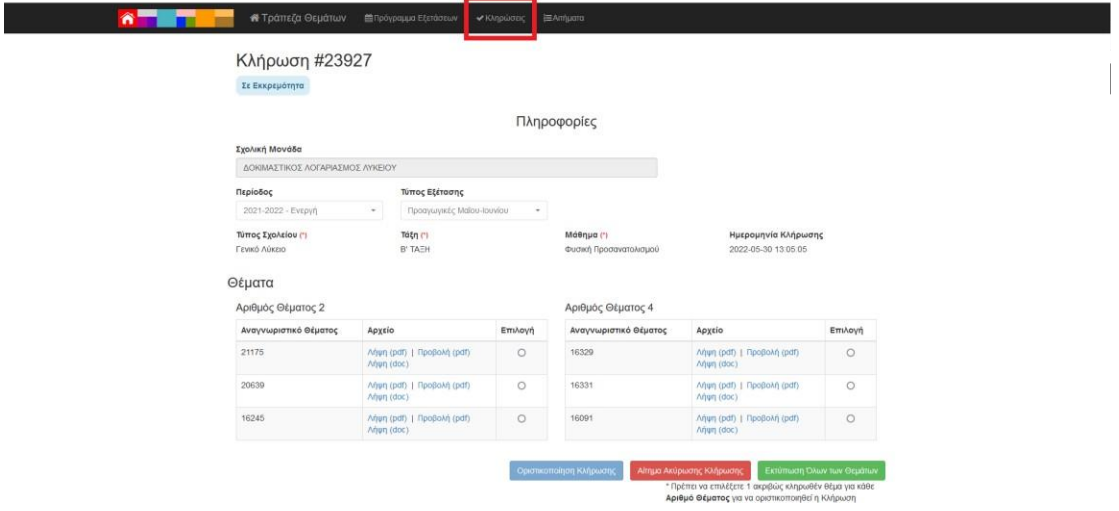

Οποιαδήποτε στιγμή θέλουμε να οριστικοποιήσουμε κάποια από τις εκκρεμείς κληρώσεις πηγαίνουμε στη καρτέλα «Κληρώσεις» και επιλέγουμε τη κλήρωση που επιθυμούμε πατώντας «Προβολή» και οριστικοποιούμε τη κλήρωση όπως περιγράφεται και παραπάνω στην ενότητα «Διενέργεια Κλήρωσης Περιόδου Μαΐου-Ιουνίου»

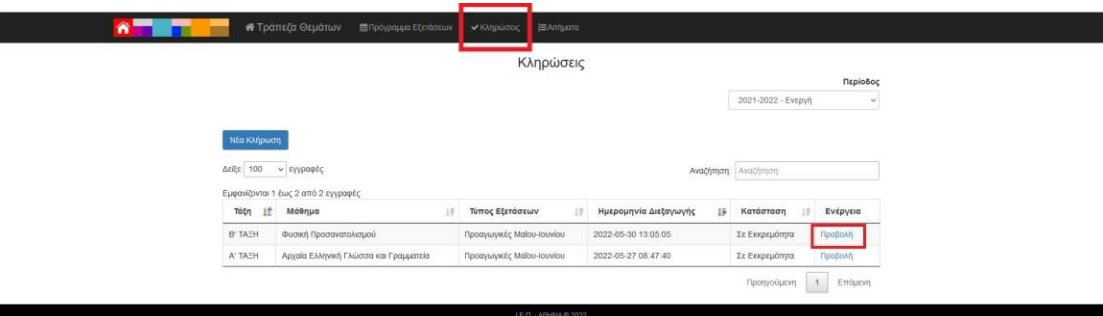

## <span id="page-8-0"></span>V. Επικοινωνία – Υποστήριξη

**Σε περίπτωση οποιουδήποτε προβλήματος παρακαλώ επικοινωνήστε μαζί μας στο παρακάτω σύνδεσμο:**

**https://iep.edu.gr/helpdesk/open.php?topicId=51**